**TECHNICAL BULLETIN**

## **VERSION 1.0**

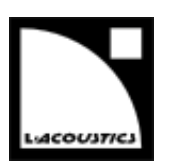

#### **Document reference: SOUNDVISION-OPTIMIZATION\_TB\_EN\_1.0**

**Distribution date: April 13, 2015 © 2015 L-ACOUSTICS®. All rights reserved. No part of this publication may be reproduced or transmitted in any form or by any means without the express written consent of the publisher.**

### はじめに

この技術解説書は SOUNDVISION バージョン 3.0 用に PC 環境を最適化する手順を説明するものです。これにより、計算速度の向上 と適切な画面表示を実現します。

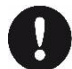

## 動作環境

- システム:Windows®Vista,7,8,8.1\*
- RAM:最小 1GB
- プロセッサースピード:最低 1.2GHz
- ハードディスク空き容量:100MB 以上
- OpenGL 2.1 互換ビデオカード\*\*
- Adobe® Reader®\*\*\*
- USB ポート(オプション)
- Vista 以降の Windows OS では、Windows Aero を有効にしてください。 Windows Aero を有効にするを参照してください。
- \*\* PC に INTEL と nVIDIA の GPU が搭載されているケースでは、nVIDIA を選ぶことで計算速度が向上します。 nVIDIA ビデオカードを設定するを参照してください。

\*\*\* 103:103 エラーが発生するケースは ADOBE®READER®のトラブルシューティングを参照してください。

**TECHNICAL BULLETIN**

## **VERSION 1.0**

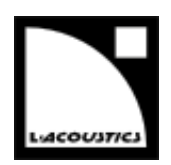

### Windows Aero を有効にする

SOUNDVISION 3.0 またはそれ以降のバージョンは確実な動作と正常な表示を確保するために、Windows Vista 以降の OS で Windows Aero を有効にする必要があります。お使いの PC で Windows Aero が無効になっている場合には、以下の手順にしたがって 有効にしてください。

#### Windows Vista では

- 1. デスクトップ上の何もないエリアで右クリックし「個人設定」を選ぶ。
- 2. 個人設定ウィンドウの「ウィンドウの色とデザイン」をクリック。
- 3. ウィンドウの下にある「詳細な色のオプションを設定するにはクラシックスタイルの[デザイン]プロパティを開きます」をクリッ ク。(下図の 1 です。)

**Window Color and Appearance** You can change the color of windows, the Start menu, and the taskbar. Pick one of the available colors or create your own color using the color mixer.  $\overline{r}$ 

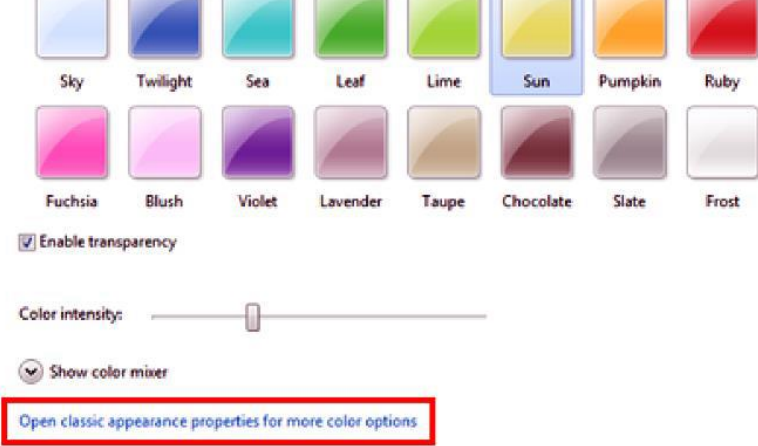

4. デザインの設定ウィンドウの配色で「Windows Aero」を選ぶ。(下図の2です。)

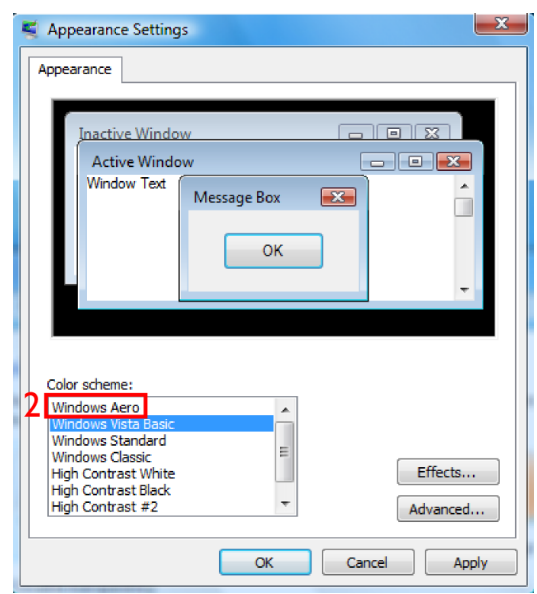

Windows 7、Windows 8、Windows 8.1 では

- 1. デスクトップ上の何もないエリアで右クリックし「個人設定」を選ぶ。
- 2. 個人設定ウィンドウの「Aero テーマ」のカテゴリーから好きなテーマを選ぶ。

ノート:Aero テーマを選んでも背景、色、スクリーンセーバーなどのカスタマイズは可能です。

**TECHNICAL BULLETIN**

## **VERSION 1.0**

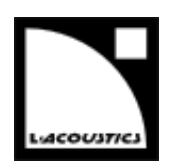

### nVIDIA ビデオカードを設定する

お使いの PC に INTEL と nVIDIA の2 つのビデオカードが搭載されている場合、SOUNDVISION 用のビデオカードとして nVIDIA を 指定することで計算時間を短縮できます。

1. デスクトップ上の何もないエリアで右クリックし「NVIDIA コントロールパネル」を選ぶ。

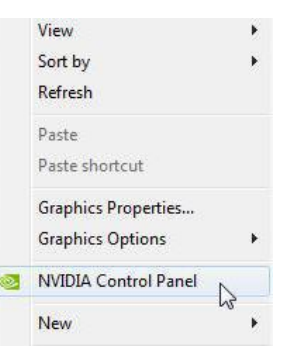

2. NVIDIA コントロールパネル内のメニューから「3D設定 - 3D設定の管理」を選ぶ。

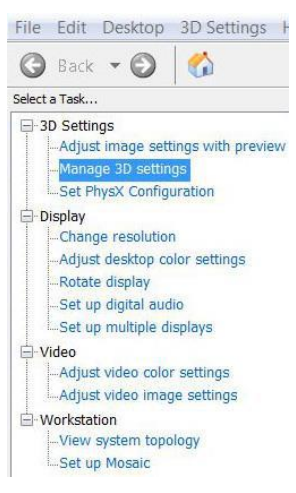

- 3. 「プログラム設定」タブを選ぶ。
- 4. 「カスタマイズするプログラムを選択する」の区分にて:
	- a. 「追加」をクリック。
	- b. SOUNDVISION がインストールされているフォルダから「SOUNDVISION.exe」を選ぶ。 デフォルトのインストールフォルダのパスはつぎのとおりです。
	- c. C:\Program Files (x86)\L-ACOUSTICS\SOUNDVISION
- 5. 「このプログラム用の優先するグラフィックスプロセッサを選択する」から「高パフォーマンス NVIDIA プロセッサ」を選ぶ。
- 6. 「適用」をクリックし、NVIDIA コントロールパネルを閉じる。

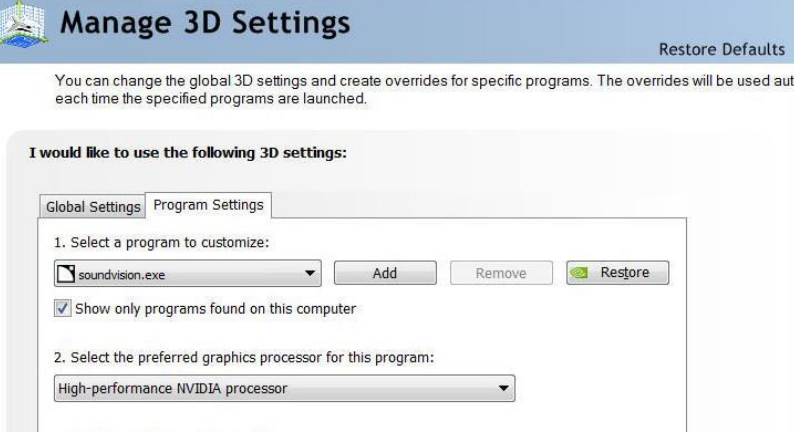

**TECHNICAL BULLETIN**

## **VERSION 1.0**

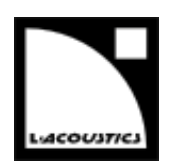

## ADOBE®READER®のトラブルシューティング

SOUNDVISION でレポートファイルを作成中に、Adobe®Reader®に関連する以下のエラーメッセージ (エラー 103:103) が表示さ れるケースがあります。

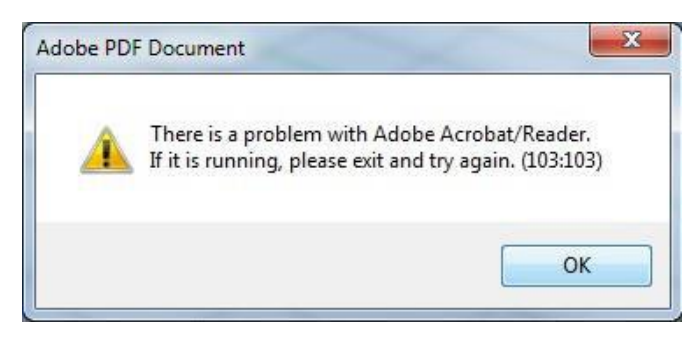

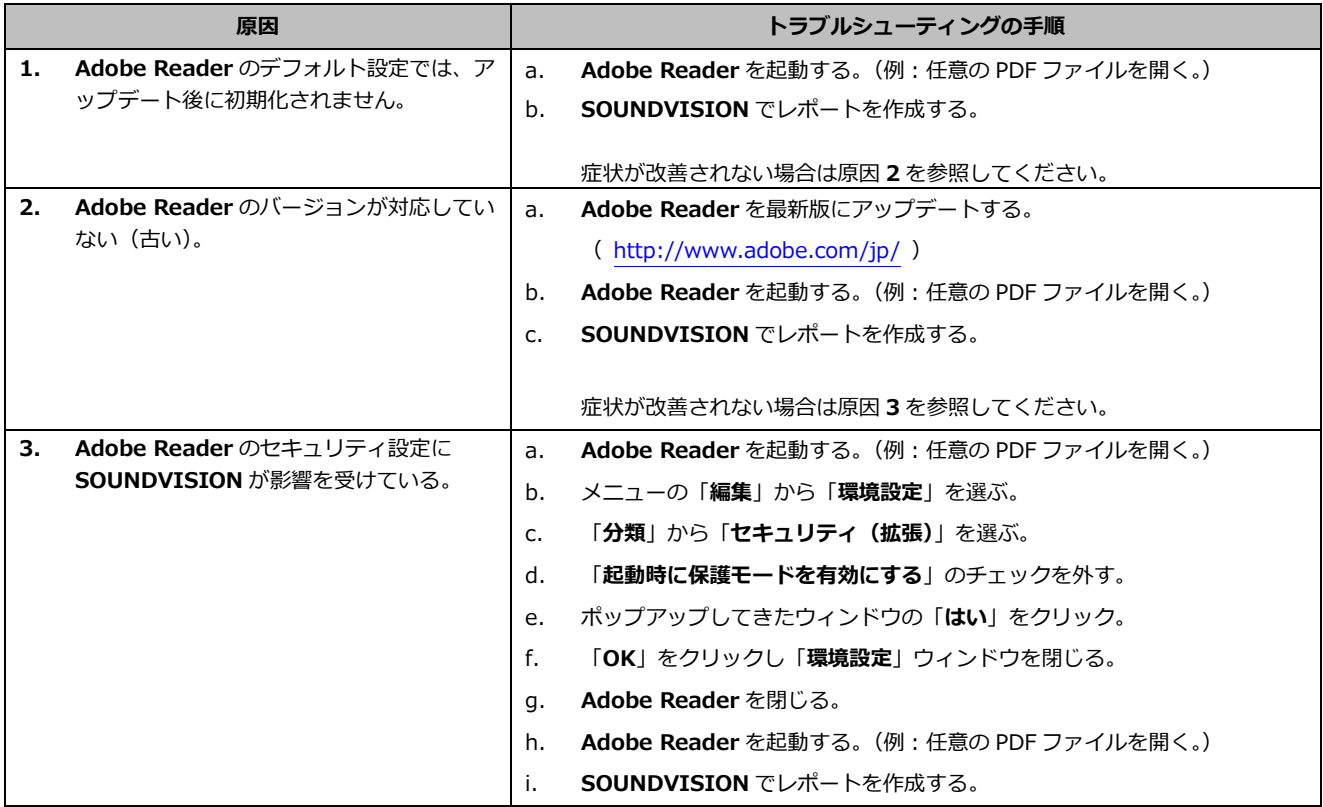